## ~個人のお客さま~

# しょうわ個人インターネットバンキング ご利用の手引き

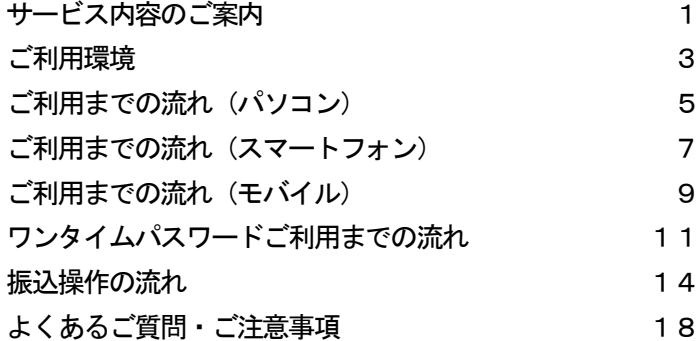

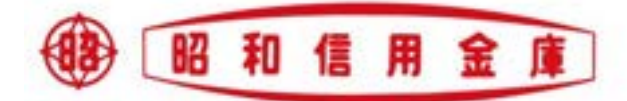

2021.04

## サービス内容のご案内

#### 残高照会

ご利用口座の残高(現在、前日、前月末)および支払可能額を照会できます。

#### 入出金明細照会

日付、期間、件数のいずれかをご指定いただくことによりご利用口座の入出金履歴を照会できま す。

■照会した入出金明細履歴をCSVファイル形式でダウンロードすることも可能です。

■過去62日分の入出金明細を照会できます。

<ご注意>

 過去62日以前の明細照会については、窓口にてご依頼いただきますようお願いいたします。 (当金庫所定の手数料がかかります。)

#### 取引履歴照会

本サービスご利用の取引履歴を照会できます。

■過去62日分の本サービスご利用の取引履歴を照会できます。

<ご注意>

過去62日以前の明細照会については、窓口にてご依頼いただきますようお願いいたします。 (当金庫所定の手数料がかかります。)

振込

ご指定の振込先口座へ振込ができます。

当日振込、予約振込のどちらもご利用できます。

■振込の資金および手数料は、ご指定の口座より引き落とします。

- ※予約振込の場合、指定日前日にご指定の口座の残高を確保しておいてください。指定日前日の 最終残高が引落し金額に足りない場合は、未処理となり振込みされません。
- ※振込先の金融機関の口座名義人を事前に確認することができます。取引内容、利用可能時間帯 に制限がありますので、詳しくは当金庫までお問い合わせください。
- ■振込先口座情報を最大99件まで登録できます。

一度ご利用いただいた振込先口座情報をご登録いただくことで、次回からは同じ振込先へ簡 単に振込が可能となります。

#### 振込予約取消

予約中(振込指定日が未到来のお取引)の振込取引を取消できます。

サービス利用口座の追加申込

サービス利用口座の追加申込の手続きができます。

住所変更申込

お届けいただいているご住所の変更申込の手続きができます。 ※後日、書面にて正式なお手続きが必要となります。

税金・各種料金の払込みサービス(ペイジー)

- 当金庫所定の官庁、企業、自治体など収納機関に対して税金・各種料金の払込みができます。 ■収納機関の請求内容および収納手続き結果などにつきましては直接、収納機関へお問い合わせ ください。
- ※一度ご依頼いただきました払込みにつきましては、取消いたしかねますのであらかじめご了承 ください。
- Eメール通知サービス
	- 以下の内容をご登録いただいたEメールアドレス宛に連絡いたします。
	- ■ご利用口座へ入出金の取引があった場合
	- ■ログインパスワード変更、利用限度額変更、Eメール設定等の契約者情報変更をされた場合 ■暗証番号不一致によりお取引がロックされた場合 など
	- ※通知サービスをご利用される場合は、「契約者情報変更」の「Eメール設定」にてEメールア ドレスのご登録が必要です。

※詳しいサービス内容につきましては、当金庫までお問い合わせください。

資金移動ロック・ロック解除

- パソコンやスマートフォンから当金庫インターネットバンキングをご利用になる際に、携帯電話 から振込および税金・各種料金の払込み操作をロックしておくことにより、不正な操作を行わせ ないためのセキュリティ機能です。
- ※本機能は携帯電話からの「資金移動ロック・ロック解除」の操作を行うものであり、パソコン やスマートフォンからは「資金移動ロック・ロック解除」の操作を行うことが出来ません。ま た、携帯電話からの振込は、「資金移動ロック・ロック解除」の対象外となりますので「資金 移動ロック」した場合でも振込が行えますので、ご注意ください。

IB取引中止

本サービスの利用を停止することが可能です。

- なお、本サービスのご利用を再開する場合は、当金庫所定の手続きが必要となります。
- ※詳しい内容につきましては、当金庫までお問い合わせください。

## ご利用環境

ブラウザ(パソコン)でのご利用環境 ご利用環境(OS、ブラウザ)の対応バージョンについては、随時見直されます。 最新の対応状況は、当金庫ホームページをご覧ください。

[ご注意」

企業内LANからインターネットをご利用されている際に、個別の設定(特定のアドレス制限) がなされている時には、ご利用いただけない場合があります。

スマートフォン(多機能携帯電話)でのご利用環境

iOS、Android端末でご利用できます。 ご利用環境(OS、ブラウザ)の対応バージョンについては、随時見直されます。 最新の状況は、当金庫ホームページでご確認ください。

モバイル(携帯電話)でのご利用環境

■利用可能機種

- ・NTT docomo ………………… i モード
- ・au ……………………………………… EZweb
- ・SoftBank ……………………… Yahoo!ケータイ

[ご注意]

今後発表される機種については順次対応してまいります。

なお、既存機種のうち一部の機種についてはご利用いただけない場合があります。

#### セキュリティについて

契約者IDと複数のパスワード、通信の暗号化および強制ログアウト機能等により セキュリティを強化しています。

- ◆契約者 I D ログインする際に入力していただく I Dです。契約者 I Dは、お客様の申込 手続きが終了しましたら、当金庫にお届けのご本人様住所宛に金庫所定の方 法で通知します。
- ◆ログインパスワード アンチングのコンクランストロでログインする際に入力していただくパスワードです。お申込時 に6~12桁の半角英数字(\*)で初回パスワードをお届けいただきます。 初回サービスご利用時に6~12桁の半角英数字(\*)による正式パスワー ドに変更のうえご利用ください。 \*数字と英字をそれぞれ1文字以上使用していただきます。
	- 英字は大文字小文字を区別いたしますのでご注意ください。 \*パソコンからのご利用時、ログインパスワードの入力には、ソフト ウェアキーボードをご利用いただけます。
- ◆資金移動用パスワード お客様が振込をする際や契約情報を変更する際に入力していただくパスワ ードです。お申込時に10桁の数字(\*)をお届けいただきます。 \*パスワードの使用方法は10桁のうち指定された2つの桁の数字を入力 する方式となります。(パスワードとして指定される桁は毎回変わりま す。)
- ◆ワンタイムパスワード インフード生成機 (トークン) に表示された 「ワンタイムパスワード」を振込等 の重要な操作の都度、使い捨てのパスワードとして使用できますので、より安全 にインターネットバンキングをご利用いただけます。
- ◆パスワード誤入力 おおもの キャック・ジョー 誤ったパスワードの入力が所定の回数車続した場合、自動的にロックがかかり、 それ以降本サービスのご利用ができなくなります。 \*ロックされた場合の対応方法については、よくあるご質問Q3をご参照くださ い。
- ◆「SSL 256bit」の 暗号通信方式を採用 SSLとは、インターネット上でデータ通信を行う際に利用される暗号通信 の方法であり、現在もっとも解読が困難といわれている256bit SS L方式を採用しています。
- ◆強制ログアウト キャンディング ホサービス利用中に15分以上何も取引を行わない場合は、強制ログアウト となり本サービスのご利用を一旦停止させていただきます。 継続してサービスをご利用いただくには再度ログインを行ってください。
- ◆「EV SSL証明書」の導入 新規格のサーバー証明書「EV SSL証明書」を導入しています。 お客様がEV SSL対応ブラウザ(IE11.0等)でアクセスすると、ブラ ウザのアドレスバーが緑にかわり、ウェブサイトの実在性を保証します。お 客様がこの表示を確認することによって、フィッシングサイトからお客様を 守ります。
- ◆セキュアメールの採用 <br>
Eメールに電子部明書を利用した電子を利用した電子署名を付与します。(セキュアメール IDを導入。)メール送信元の実在性、および電子メールの内容が通信途中 で改ざんされてないことの確認ができ、フィッシング対策に有効です。

## ご利用までの流れ (パソコン)

#### ご利用開始までの流れ

- |1| Ⅰ Bお申込時の「お客様控」をご用意ください。
- (1)契約者ID(当金庫からご連絡したもの)
- (2) 初回ログインパスワード (ブラウザ用)

## 2 アクセス方法

- (1)当金庫のホームページにアクセスします。 <https://www.shinkin.co.jp/showa/>
- (2)「個人のお客さま」ページに表示されている「個人のお客さまインターネットバンキング」を選択 します。
- (3)「ログイン」をクリックします。

|3| 初回ログイン

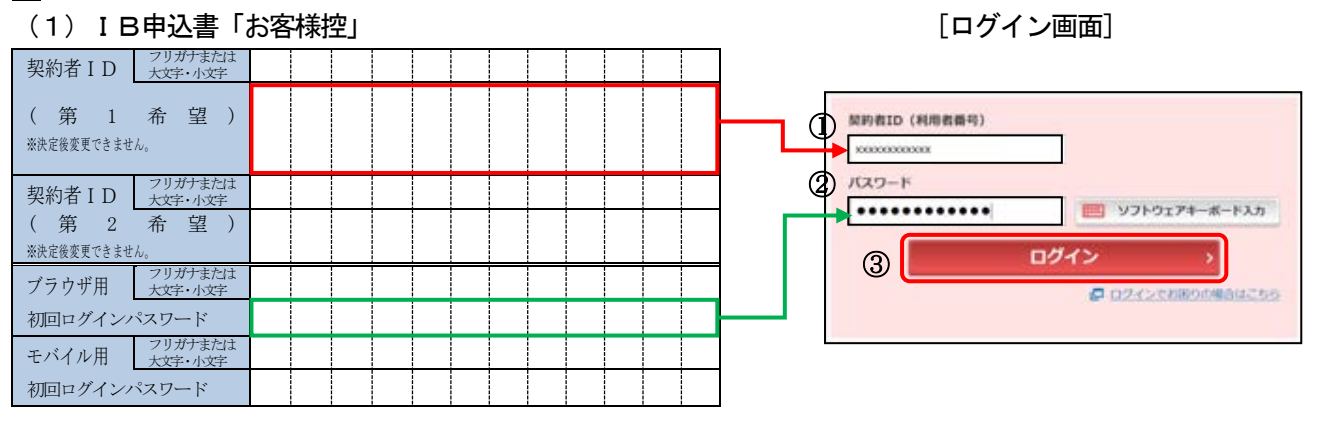

#### 申込書に記入された

- ①「契約者ID(利用者番号)」を入力します。
- ②「ブラウザ用初回ログインパスワード」を入力します。
- ③「ログイン」をクリックします。

[ご注意]ログインパスワードについて ログインパスワードは、パソコン用(スマートフォン共通)およびモバイル用で別々となりま すので、ご利用環境毎に初回ログインが必要です。

(2)ログインパスワードの変更

\*ログインパスワードを変更します。 ここで変更したものが次回からのログインパスワードになります。 [注]6~12桁の半角英数字で、以下の点にご注意ください。 ・英数字混在であること ・契約者IDとは同じでないこと ・モバイル用ログインパスワードと同じでないこと ・現在のパスワードと同じでないこと

・英字は大文字・小文字を区別します

ログインパスワードの強制変更 ①変更するログインパスワードを入力します。 画面上は"●"で表示されます。 6~120756789、あずそれでは25912408レビミださい。 ① コリフトウェアキーボード入力 KUUQSYS/CCS−F<br>(VARBS) ②確認のため、①と同じものを再入力します。 画面上は"●"で表示されます。 T ソフトウェアキーボード入力 2 ............ ③「変更」をクリックします。 ③ **ER** 

(3)メイン画面より、各サービスがご利用いただけます。

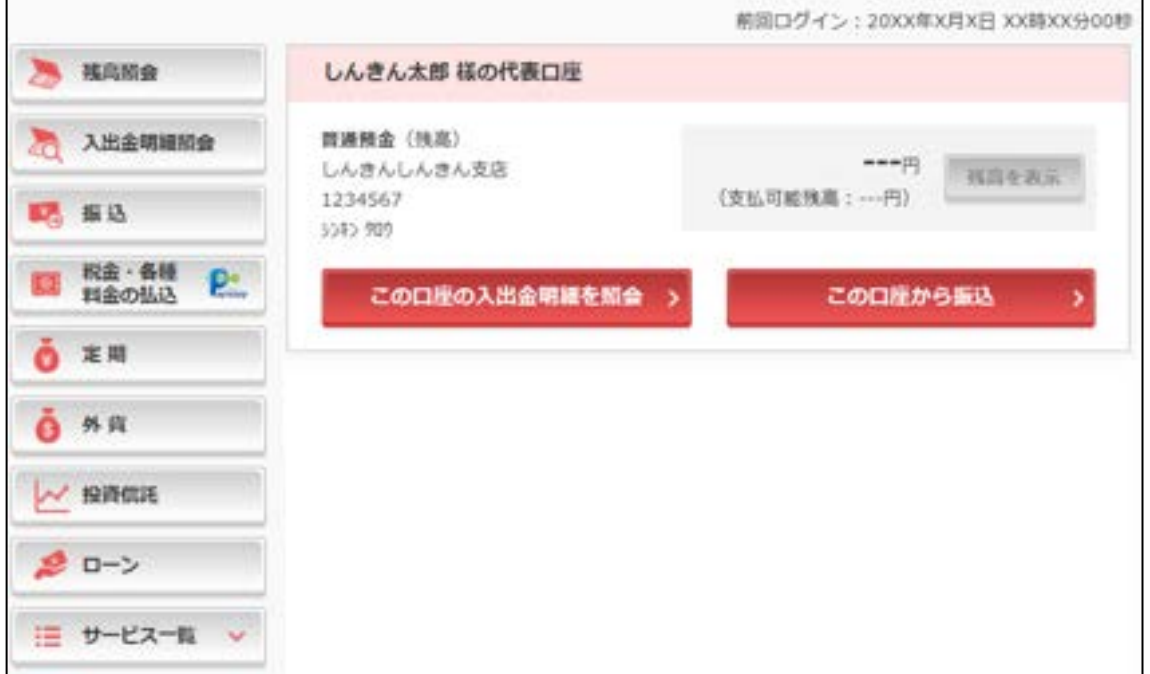

表示画面はサンプル画面のため、実際の画面とは異なります。

## ご利用までの流れ(スマートフォン)

#### ご利用開始までの流れ

- |1| Ⅰ Bお申込時の「お客様控」をご用意ください。
- (1)契約者ID(当金庫からご連絡したもの)
- (2) 初回ログインパスワード (ブラウザ用)
- 2 アクセス方法
	- (1)当金庫のホームページにアクセスします。 <https://www.shinkin.co.jp/showa/>
	- (2)「個人のお客さま」ページに表示されている「個人のお客さまインターネットバンキング」を選択 します。
	- (3)「ログイン」をクリックします。

|3| 初回ログイン

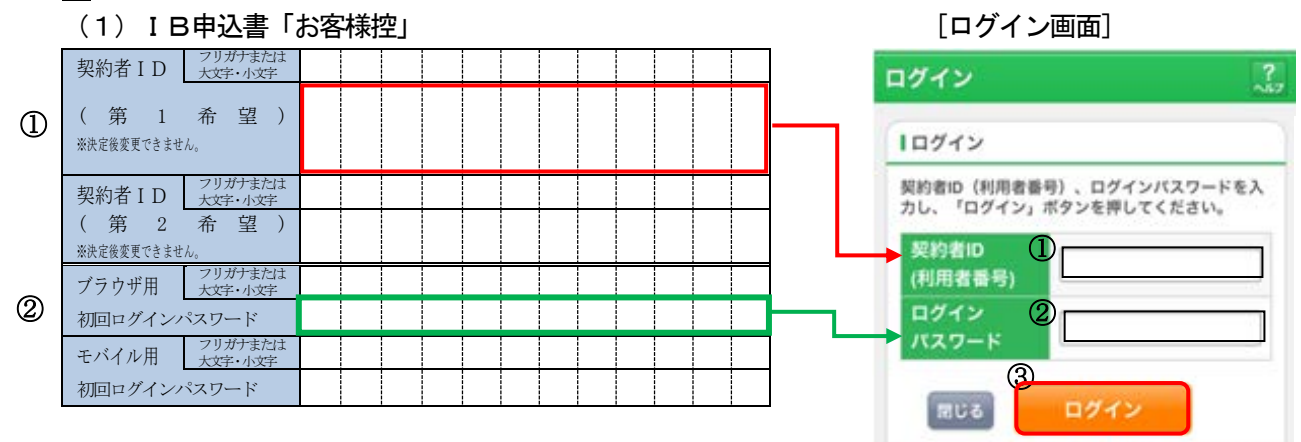

#### 申込書に記入された

- ①「契約者ID(利用者番号)」を入力します。
- ②「ブラウザ用初回ログインパスワード」を入力します。
- ③「ログイン」をクリックします。

[ご注意]ログインパスワードについて ログインパスワードは、パソコン用(スマートフォン共通)およびモバイル用で別々となります ので、ご利用環境毎に初回ログインが必要です。

- (2)ログインパスワードの変更
	- \*ログインパスワードを変更します。 ここで変更したものが次回からのログインパスワードになります。 [注]6~12桁の半角英数字で、以下の点にご注意ください。 ・英数字混在であること ・契約者IDとは同じでないこと ・モバイル用ログインパスワードと同じでないこと ・現在のパスワードと同じでないこと ・英字は大文字・小文字を区別します

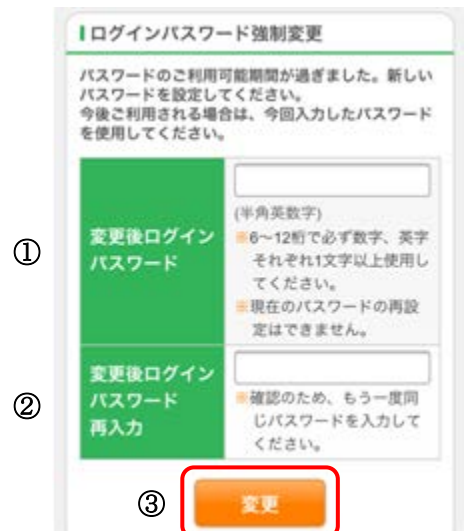

①変更するログインパスワードを入力します。画面上 は"●"で表示されます。

②確認のため、①と同じものを再入力します。画面上 は"●"で表示されます。

③「変更」をクリックします。

(3)メイン画面より、各サービスがご利用いただけます。

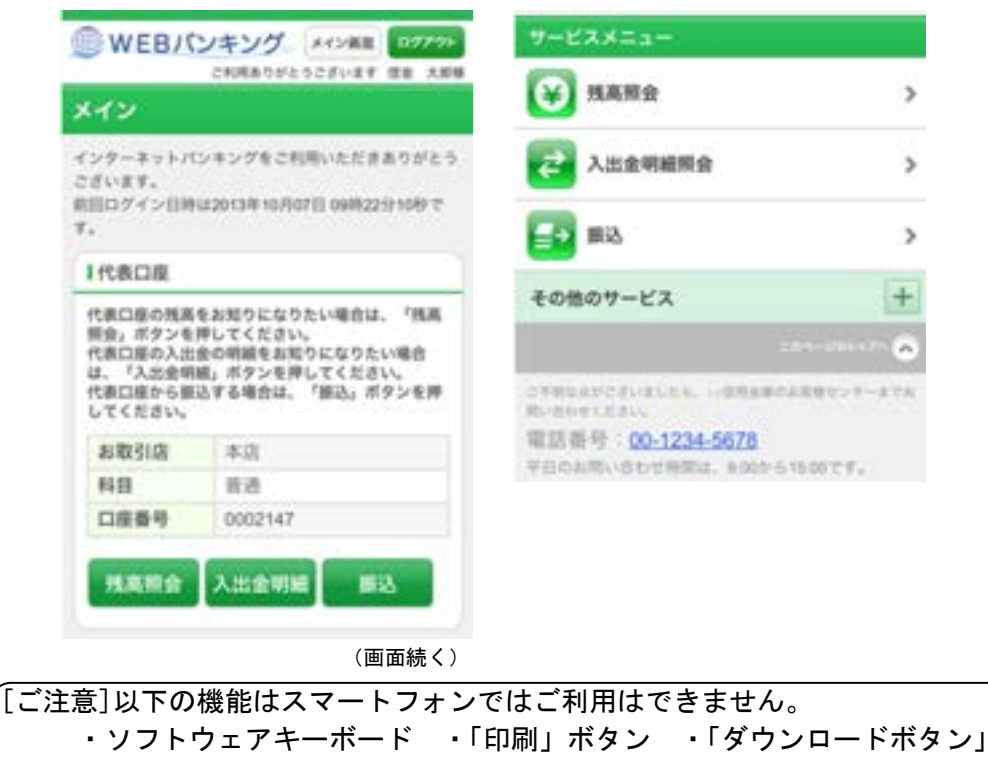

・カレンダーからの日付指定 ・「お気に入り登録」ボタン

表示画面はサンプル画面のため、実際の画面とは異なります。

## ご利用までの流れ (モバイル)

#### ご利用開始までの流れ

- |1| ⅠBをお申込時の「お客様控」をご用意ください。
- (1)契約者ID(当金庫からご連絡したもの)
- (2) 初回ログインパスワード (モバイル用)

#### 2 アクセス方法

- (1)各携帯電話会社のメインメニュー等から当金庫を選択します。
- (2)「インターネットバンキング」を選択します。
- (3)「ログイン」を選択します。

## ※携帯電話からご利用の場合は、その携帯電話固有の 「製造番号」等の送信をする設定にしてください。

- 3 初回ログイン
	- (1)IB申込書「お客様控」 [ログイン画面]

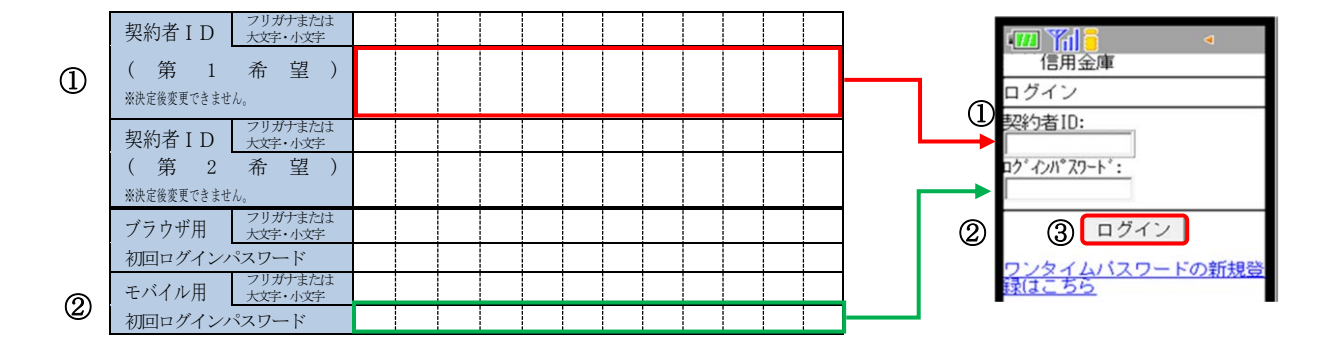

#### 申込書に記入された

- ①「契約者ID」を入力します。
- ②「モバイル初回ログインパスワード」を入力します。
- ③「ログイン」をクリックします。

[ご注意]ログインパスワードについて ログインパスワードは、パソコン用(スマートフォン共通)およびモバイル用で別々となりま すので、ご利用環境毎に初回ログインが必要です。

(2)ログインパスワードの変更

\*ログインパスワードを変更します。 ここで変更したものが次回からのログインパスワードになります。 [注]6桁~12桁の半角英数字で、以下の点にご注意ください。 ・英数字混在であること ・契約者IDとは同じでないこと ・ブラウザ用ログインパスワードと同じでないこと ・現在のパスワードと同じでないこと

・英字は大文字小文字を区別します

①変更するログインパスワードを入力します。 画面上は"●"で表示されます。 ②確認のため、①と同じものを再入力します。 画面上は"●"で表示されます。 ③「変更」を選択すると「メイン画面」が表示されます。

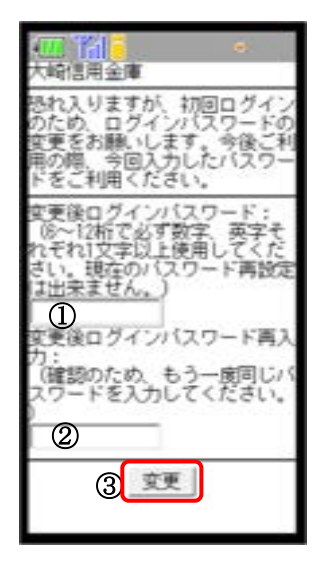

(3)メイン画面より各サービスがご利用いただけます。

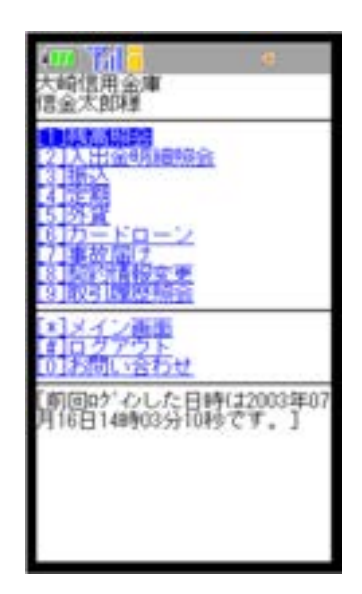

(表示画面はサンプル画面のため、実際の画面とは異なります。)

ワンタイムパスワードご利用までの流れ

ワンタイムパスワード(ソフトウェアトークン)ご利用までの流れ

1当金庫所定の方法により、ソフトウェアトークンをスマートフォンへインストールしてください。 詳しくは当金庫ホームページをご覧ください。

2 ログイン画面

①ワンタイムパスワード「利用開始」をクリックします。

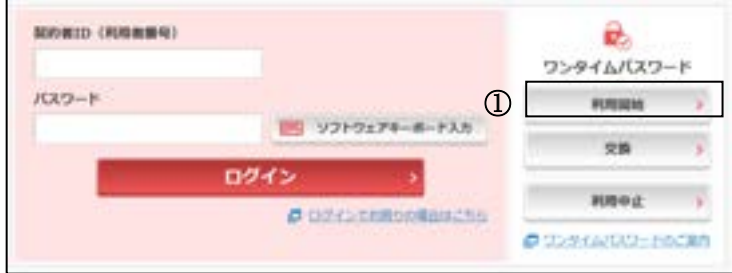

- 3 契約者ID(利用者番号)・ログインパスワードの入力
- ②「契約者ID(利用者番号)」を入力します。
- ③「ログインパスワード」を入力します。
- ④「次へ」をクリックします。

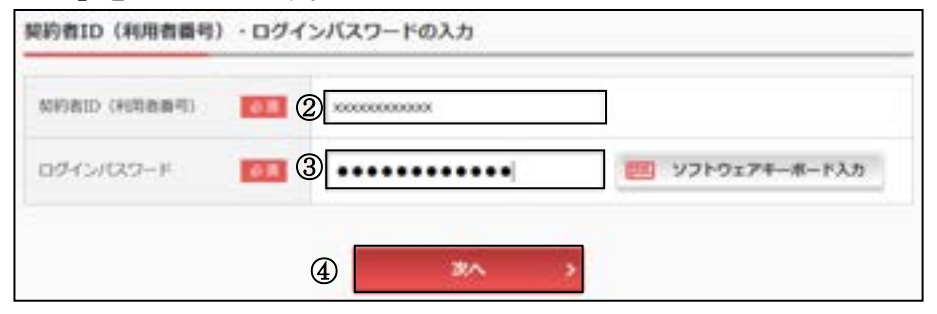

- 4 ワンタイムパスワードの登録
- ⑤「シリアル番号※」および「ワンタイムパスワード※」を入力します。
- ⑥「ワンタイムパスワード」を入力します。
- ⑦ 資金移動用パスワードを入力します。
- ⑧「登録」をクリックします。

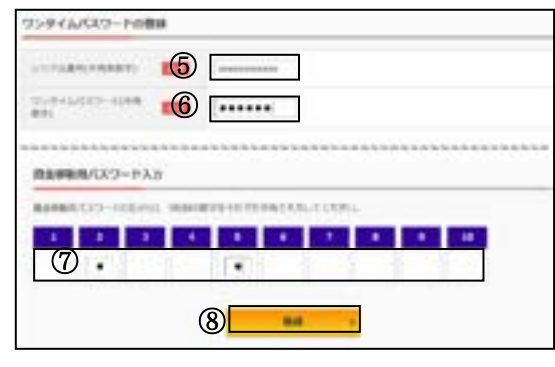

 $\sqrt{2}$ 

※シリアル番号、ワンタイムパスワードの記載場所はご利用のトークンにより異なります。 お手持ちのトークンの種類を確認のうえ、画面上の表示に従ってご入力願います。

|5| ワンタイムパスワード利用開始(処理結果)

「ワンタイムパスワードの利用開始が完了しました」

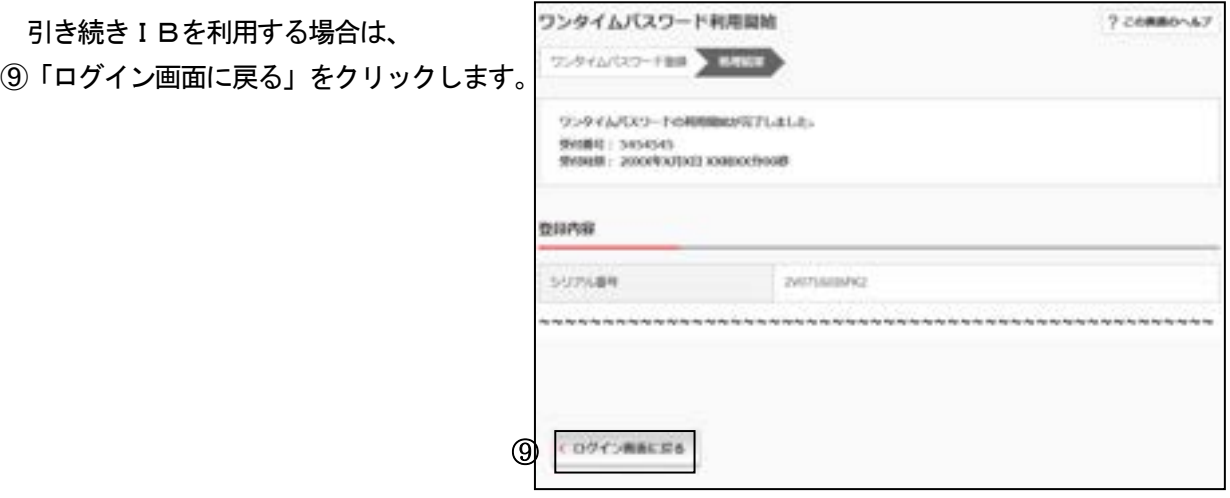

表示画面はサンプル画面のため、実際の画面とは異なります。

※スマートフォンを買い替える場合は、旧端末・新端末を手元にご準備のうえ、「交換」を行ってくだ さい。

※ワンタイムパスワードのご利用を中止する場合は、「利用中止」を行ってください。(ご利用中の端 末に表示される「ワンタイムパスワード」の入力が必要となります。)

※「交換」「利用中止」を行わずに旧端末のワンタイムパスワードがご利用不可となった場合は、お届 印、本人確認資料をご持参のうえ、お取引店窓口でのお手続きが必要となります。

#### 【ご利用不可となる例】

・旧端末を下取りに出してしまった。

- ・ソフトウェアトークンをアンインストールした。
- ・バックアップによる復旧を行い、ソフトウェアトークンのシリアル番号が変わった。

ワンタイムパスワードを利用したログイン方法

1 ログイン画面 ①「契約者ID(利用者番号)」を入力します。 ②「ログインパスワード」を入力 します。 ③「ログイン」をクリックします。

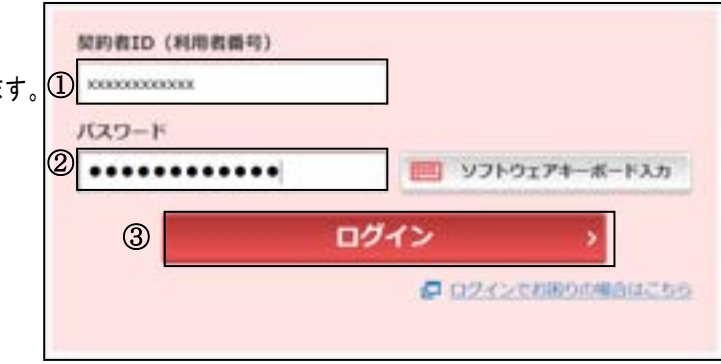

<ソフトウェアトークンの場合>

 $\circ$ 

**All Hotel** 

on and a different contract of a set of the set of the set of the set of the set of the set of the set of the set of the set of the set of the set of the set of the set of the set of the set of the set of the set of the s

ワンタイルパスワード課題

ワンティムバスワードの確定

ログイン時必須、任意金庫のみ 2 ワンタイムパスワード認証画面 (参考:画面表示例) ④「ワンタイムパスワード」を 入力します。

※お客様が登録したトークンのワンタイム パスワードについての説明が画面上に表示 されます。

⑤「確認」をクリックします。

 $\mathsf{r}$ 

メイン画面より、各サービスがご利用いただけます。

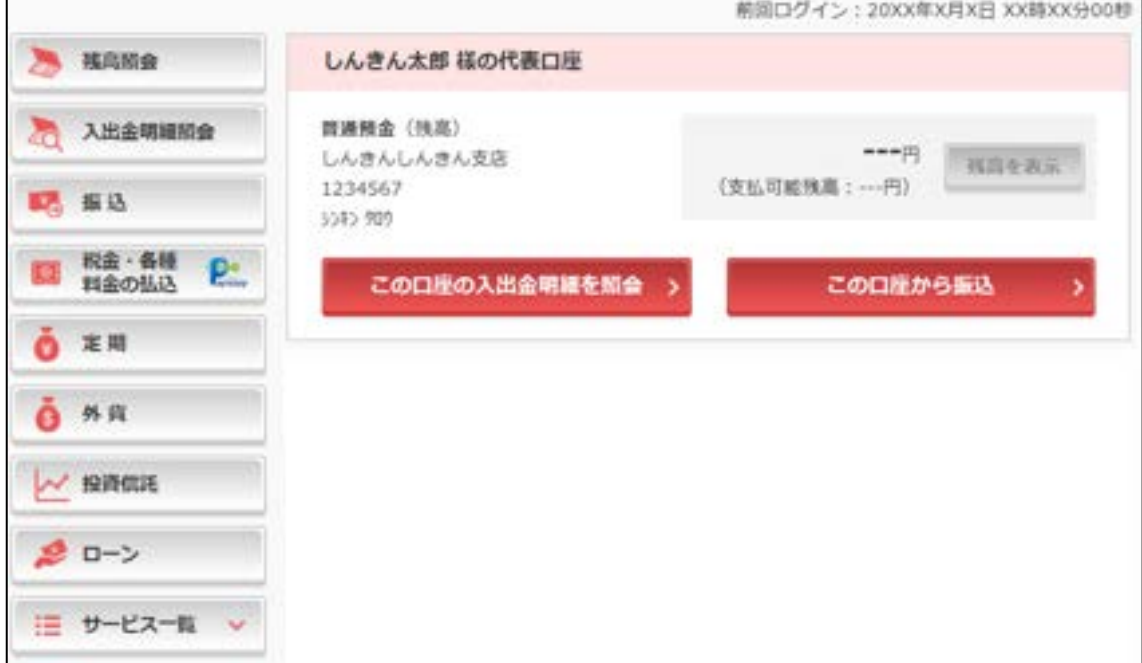

表示画面はサンプル画面のため、実際の画面とは異なります。

7 cambonar

振込操作の流れ(例:新しい振込先に振り込む)

- 1 ①ログインします。
- |2| ②メインメニューより「振込」を 選択します。
- **MORIE (HORNEY) A RANG**  $FCV3-F$ 入出金明細切食 ■ V2トウェアキーボードスカ ............  $\odot$ ログイン 振込 ② ЮR. **PITTCOMORNICS** 税金·各種<br>料金の払込 P
- 3 ③「引落口座」を選択します。

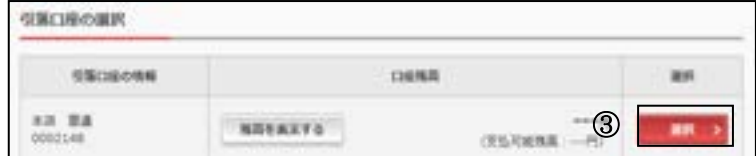

4 ④「新しい振込先に振り込む」を選択します。

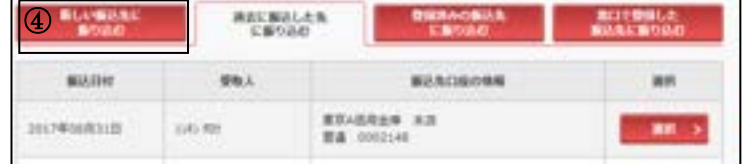

5 ⑤「金融機関の選択」より振込先の金融機関 を選択します。

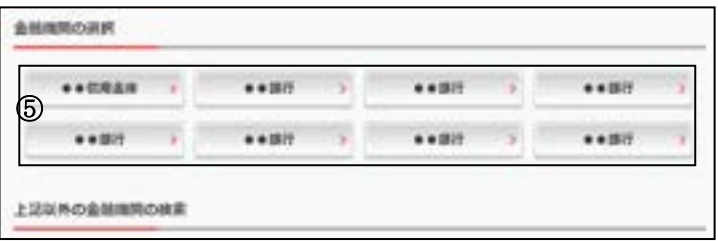

<対象の金融機関が存在しない場合>

⑤-1「上記以外の金融機関の検索」より、 「金融機関の種類」を「すべての金融機関」 を選択します。

⑤-2 対象の金融機関名の頭文字を選択します。

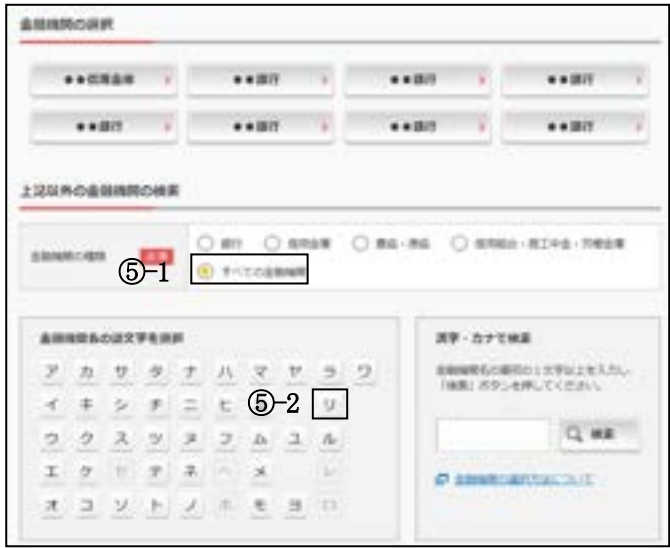

⑤-3 表示された金融機関一覧より対象の 金融機関を選択します。

6 「支店」を選択します。 ⑥支店名の頭文字を選択します。

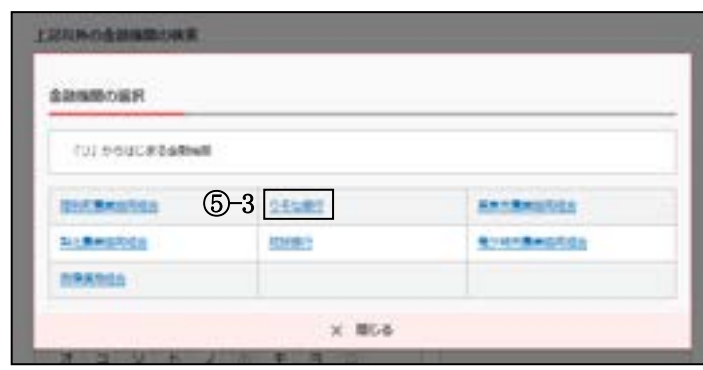

#### **BOARDS**

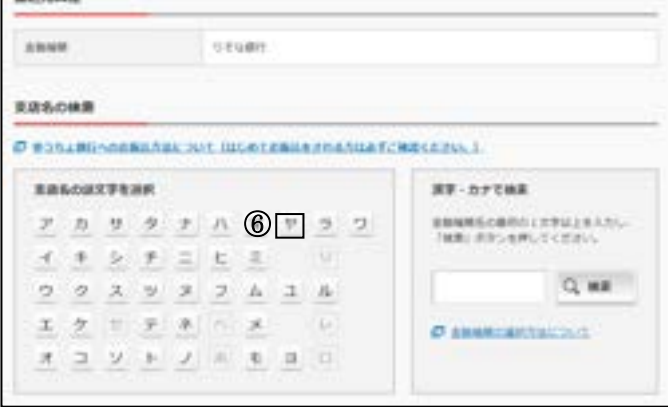

⑦候補が表示されるので、選択します。

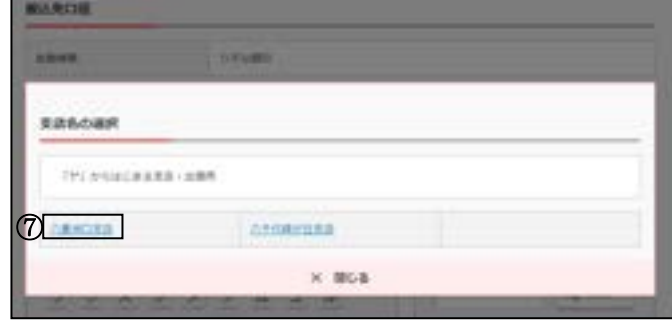

- 7 口座情報を入力します。
	- ⑧ 科目を選択します。
	- ⑨ 口座番号を半角数字で入力します。
	- ⑩ 「次へ」を選択します。
- 8 振込内容を入力します。
	- ⑪ 振込金額を半角数字で入力します。
	- ⑫ 振込手数料を先方が負担する場合、⑪で 入力した振込金額から差し引いて振込を 行います。
	- ⑬ 支払元口座の口座名義人を表示します。 変更も可能です。
	- (4) 振込日 (営業日) を指定します。
	- ⑮「次へ」を選択します。

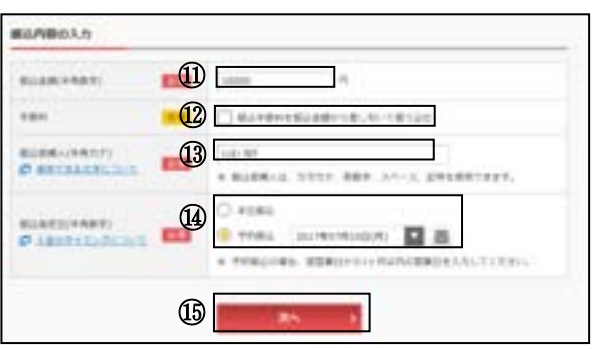

**8 B B D B D B D B D B D B** 

┓

**BA** 

⑩

OURSCHART) **DO** DOOR

日曜期報の入力

 $_{\rm{HH}}$ 

9 入力内容を確認します。 ⑯ 入力内容を確認のうえ、「パスワード 入力へ」を選択します。

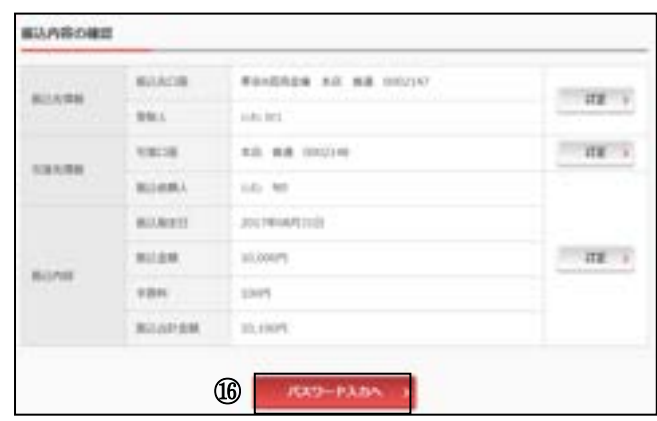

- 10 振込内容を確認し、資金移動用パスワード を入力します。
	- ⑰ 資金移動用パスワードの該当の数字を入力 します。

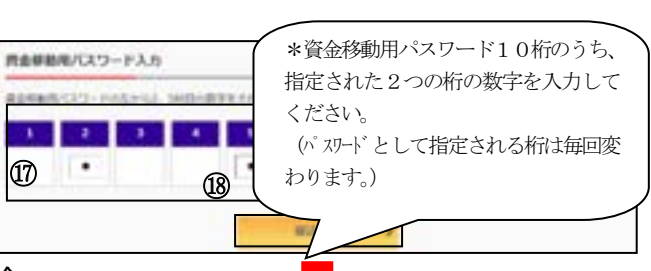

なお、ワンタイムパスワードを利用している場合、 ⑰は資金移動用パスワードに代わり、 ワンタイムパスワード※を入力する以下の画面が表示されます。

(参考:画面表示例)

<sup>⑰</sup> <sup>⑱</sup>

※お客様が登録したトークンのワンタイム パスワードについての説明が画面上に表示

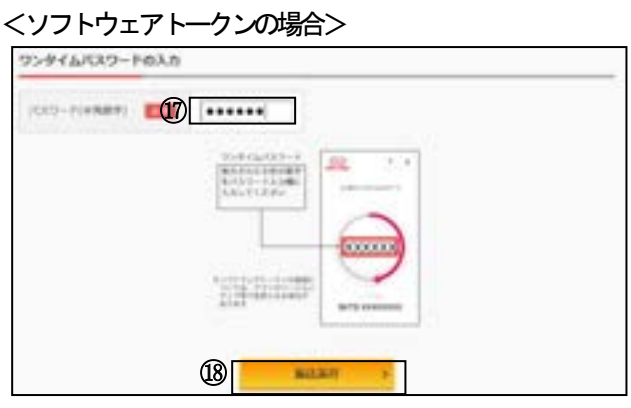

⑱「振込実行」をクリックします。

されます。

## 11 振込手続きの実行

振込手続きが完了しました。 「今回の振込先を登録」ボタンを押すと、 次回から「登録口座」として使用できます。

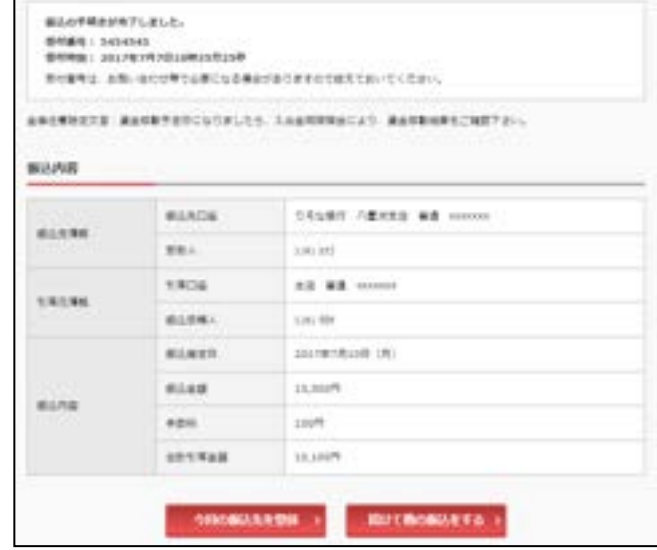

表示画面はサンプル画面のため、実際の画面とは異なります。

## よくあるご質問

- Q1 「契約者ID」「初回ログインパスワード」「資金移動用パスワード」「ワンタイムパスワード」は、 どのような場面で使うのですか?また、ログインパスワードの「初回」とはどういう意味ですか?
- A1 ご利用場面毎の使用ID・パスワードは次の通りです。なお、初回ログインパスワードは、お申 込後の初回ログイン時に正式なログインパスワードに変更してご利用いただきますので、次回ロ グイン以降は登録したログインパスワードをご利用いただきます。 「契約者ID」「ログインパスワード」 : ログイン時 「資金移動用パスワード」 :振込、振込予約取消、利用限度額変更等 「ワンタイムパスワード」:ログイン時※、振込、振込予約取消、利用限度額変更等 ※ログイン時については、利用者の設定によっては不要。
- Q2 パスワードを変更したいのですが?
- A2 ログインパスワードは「メインメニュー」⇒「サービス一覧」⇒「ログインパスワード変更」に て変更できます。 また、資金移動用パスワードは営業店窓口での変更となりますので、お問い合わせ先までご連絡 ください。
- Q3 6 回連続で入力を間違えてしまったため、パスワードがロックされてしまいました。どうすれば いいのですか?
- A3 「ログインパスワード」「資金移動用パスワード」「ワンタイムパスワード」のロック解除につい ては、当金庫所定の手続きが必要です。お届出印・本人確認資料をご持参のうえ、お取引店窓口 でのお手続きが必要となります。
- Q4 携帯電話からの製造番号等の「送信」とは何ですか?
- A4 携帯電話からのログイン時に利用者様を特定する情報として製造番号等の送信を必要とさせてい ただきます。送信された製造番号等はサービス障害、不正利用等発生時の調査・対応の為に必要 な範囲内で取り扱う場合があります。
	- iモード : 「FOMAカードの製造番号を送信します」あるいは「携帯電話情報を送信 しますか」などが表示されましたら「はい」を選択してください。
	- EZweb :EZ番号を「通知する」に設定してご利用ください。
	- Yahoo!ケータイ:製造番号(接続認証のための情報)を「通知する」に設定してご利用くださ い。

設定方法は携帯電話の取扱説明書あるいは、NTTdocomo、au、SoftBankのお 問い合わせセンター等でご確認ください。

ご注意事項

契約者ID、各パスワードの管理について

お申込書(お客様控)は、通帳、印鑑およびキャッシュカードと同様に非常に大切なものです。以下 の点にご注意のうえ、お客様ご自身で厳重に管理してください。

■お申込書(お客様控)は他人の目に容易に触れるところに放置しないでください。

■各パスワードは、他人には絶対に教えないでください。

※当金庫職員が、お客様にパスワードを確認させていただくことはありません。

■「ログインパスワード」は、定期的に変更していただくことをお奨めします。

■契約者ⅠDや各パスワードが他人に知られたと思う場合は、「ⅠB取引中止」操作またはすみやか に当金庫までご連絡ください。

■ログイン時に、不正な入力画面(ポップアップ画面)を表示させ、パスワード情報を入力させよう とするウィルスが発生しています。IBシステムが、「資金移動用パスワード」を3箇所以上同時に 入力要求することはありませんので、絶対に入力しないでください。

■ⅠBシステムがパスワード等の重要情報のコピーをアップロード要求することはありませんので、 絶対にアップロードしないでください。

【セキュリティに注意してください】

最近、マルウェア、ウィルス、フィッシング詐欺等により、お客様から暗証番号(パスワード)など を不正に取得し、お客様に成りすまして、お客様の口座から不正に預金を引き出す(振り込む)被害 が発生しております。

本サービスをより安全にご利用いただくために、以下の点にご注意のうえ、本サービスをご利用いた だきますようお願いいたします。

■ウィルス対策ソフト等は最新の状態に保つ

ウィルス対策ソフト(信用金庫がおすすめするソフトや市販されているソフト)を導入し、パターンファイル、ブラ ウザ・OSのセキュリティパッチの更新をこまめに行い、パソコンやスマートフォンのセキュリティ水準を最新の状 態に保ってください。更新を自動的に行ってくれる機能も提供されていますので、有効に活用してください。

■不審な電子メールの開封、不審なソフトのダウンロード、不審なリンクのクリックは行わない コンピュータウィルスやスパイウェアは、電子メール開封時やフリーソフト等のダウンロード、不審なホームページ を開いたときなどに、気付かれないままパソコンやスマートフォンに入り込む可能性があります。心当たりのない電 子メールの開封や不審なフリーソフト等のダウンロードには十分ご注意ください。また、ウィルス等に感染した疑い のある場合は、すぐにセキュリティ対策ソフトなどでウィルスチェックを行ってください。

■金融機関を装った不審なCD-ROMに注意する

金融機関を装ったCD-ROMをインストールしたところ、身に覚えのない振込みがなされるという事件が発生して います。

万一、不審なCD-ROMが当金庫名で送付されてきた場合には、パソコンに挿入せずに、当金庫までご連絡ください。 ■重要な情報をPC、スマートフォン等内に保存しない

パスワード等の重要情報は、絶対にPCおよびスマートフォン内に保存しないでください。コンピュータウィルスや スパイウェアによってそれらが流出した場合、深刻な被害に遭うおそれがあります。 同様に、ネットワーク上のサービス(例:クラウドサーバー)等にこれらの重要情報を保存することもやめてくださ

い。

サービス日

毎日。

(ただし、システムメンテナンス等の為、臨時休止する場合があります。)

#### サービス時間

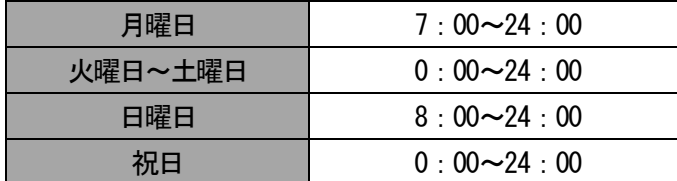

※Pay-easy (ペイジー) (税金・各種料金払込み) は収納機関によりご利用できない場合があります。

■パソコン/スマートフォン https://www.shinkin.co.jp/showa/

■モバイル 各社の公式メニューよりアクセスしてください。

#### 振込手数料

当金庫ホームページ、または営業店にてご確認ください。

#### お問い合わせ先

#### ●昭和信用金庫インターネットバンキングヘルプデスク

➣操作方法に関するお問い合わせ フリーダイヤル:0120-99-4008

#### ➣サービス内容に関するお問い合わせ

昭和信用金庫 事務統括部 事務集中課:03-3422-6187

フ リ ー ダ イ ヤ ル :0120-872-315

(平日:月~金 9:00~17:00 金庫窓口休業日を除く)

#### ➢緊急時のご連絡先

昭和信用金庫

事務統括部 事務集中課:03-3422-6187

(平日:月~金 8:30~17:00 金庫窓口休業日を除く)

※上記を除く時間帯

しんきん情報サービス:03-3422-8011(24時間受付)